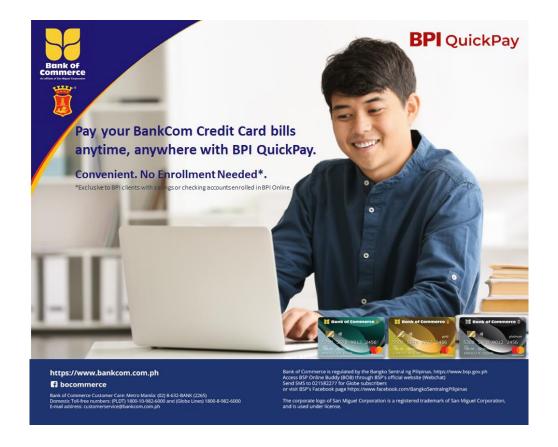

### How to pay your BankCom Credit Card through BPI QuickPay

- 1.) Two ways to access:
  - a.) Go to www.bpiquickpay.com
  - b.) Launch the BPI Mobile App go to 'Checkout BPI Shortcuts', select 'Services', and tap "Pay Now" under BPI QuickPay.
- 2.) You will be redirected to the BPI QuickPay website portal. Use a browser to open the site. Then click 'Get Started'.
- 3.) Go to Categories, choose 'Credit Cards', and Under Credit Cards, Select 'Bank of Commerce'.
- 4.) Input transaction details such as the account number/card number, amount, email address and account name/cardholder name. Click 'Validate transaction'. The screen will display your email address. Click 'Login'. The screen will display 'Successful Registration'. Click 'Close Window Now'.
- 5.) The page will redirect you to the BPI login page. You will be required to log in and input your BPI Online Banking credentials username and password (validated by BPI).
- 6.) Select the source account to pay from, then click 'Pay using BPI'. Click 'Pay Php (Amount)' then an OTP will be sent to your registered mobile number. Input the correct OTP sent to your BPI-registered mobile number then click 'proceed'.

7.) The screen will display the result of your transaction. You will receive a notification via email from BPI Online.

## **Additional FAQs**

### 1.) Who can use BPI QuickPay?

BPI clients who have savings and checking accounts enrolled in BPI Online.

#### 3.) What is the payment cut-off and when will the payment be posted?

Cut-off is at 12midnight and payment will be posted within 2-3 banking days.

# 4.) Is there a transaction fee for every BPI QuickPay transaction?

There is a convenience fee of Php10 being charged by BPI.

# 5.) Is there a daily limit for payments on BPI QuickPay?

Yes. The default aggregate limit for payments on BPI QuickPay is Php 50,000 per day. The aggregate limit also applies to top ups and payments in external partner apps and websites. You may change the transaction limit in the BPI Online Account Maintenance page.